### **TABLE OF CONTENTS**

| Logging into the Website02      |
|---------------------------------|
| Homepage and Tab Navigation03   |
| Setting up Users on the Website |
| Help and Support10              |
| Uploding and Managing Photos12  |
| Using the Yearbook Ladder16     |
| Admin Tools                     |
| Registering for Link20          |

## HELPFUL HINT

Login to the website and click the Help
Tab at the top to access the Entourage
Support Contact
Information, Video
Tutorials, Guide
Books, Webinars
and More!

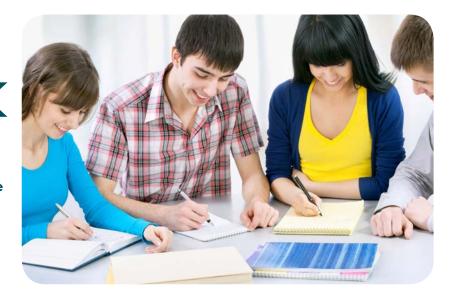

We are excited to launch our new website that features all of the same functions of the old website, plus new features to help you build a better yearbook! You can work, stay up to date and on track from any computer anytime! Everything is organized in five easy to use sections. The new website offers a friendly user experience and tools to help you manage your time more efficiently.

Enjoy! - Entourage Website Design Team

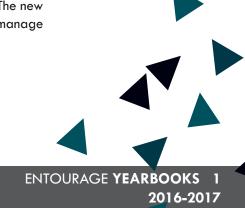

## ENTOURAGE WEBSITE | LOG-IN TO THE WEBSITE

## Getting started with the Entourage Website

The Entourage Website is available as soon as you sign! A default login will be sent to the Primary Contact on the account. **NO DEPOSIT IS NECESSARY TO ACCESS THE ENTOURAGE WEBSITE.** Begin setting up your staff and gathering images and materials right away!

#### **LOGGING IN:**

## Go to www.entourageyearbooks.com If you have a login ID:

 In the upper-right corner, enter your User Name and Password and click Login

\*\*\*User Id and Passwords for the Primary Contact are emailed within 24 hours of signing, please contact the Support Team or your Account Manager if you did not receive the email.

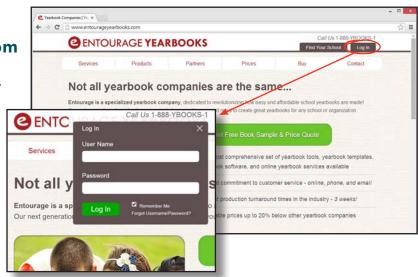

# IF YOU'RE A YEARBOOK STAFF MEMBER AND DO NOT HAVE A LOGIN:

- Click Search For Your School
- Enter the name of the school and click Search
- Click the red Request Account Access button and fill in your information.

\*Please allow 48 hours for processing, Entourage needs to verify new login requests with the Primary Contact.

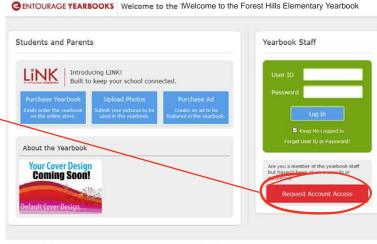

Entourage Yearbooks 2015 - version 5.5 | Privacy Policy | Help Pages | Contact Us | Press Releases | Even

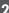

## HOMEPAGE & TAB NAVIGATION | ENTOURAGE WEBSITE

#### YOUR YEARBOOK HOMEPAGE:

If you are not sure where to begin, our homepage will give you a step in the right direction. The buttons at the top tell you what the important first steps of the process are.

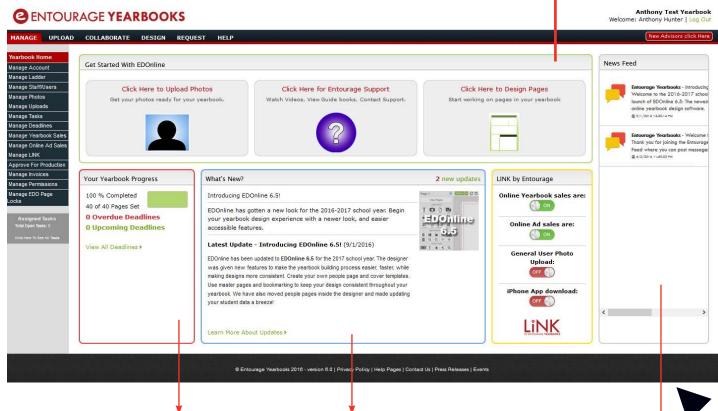

#### YEARBOOK PROGRESS:

Our Deadlines guide has been specifically set up to keep you on target with your delivery date.

To simplify the process, we only show your next two deadlines and tell you the overall completion status of the book. If you want to see a list of all of the deadlines as well as an explanation of what they are, just click on "View All Deadlines" It is very important to meet your deadlines to ensure that you will make your final deadline and receive your yearbooks by your requested delivery date.

#### WHAT'S NEW:

This section will give you information on any new information about changes made to the website. Keep an eye on this section as you login to keep yourself informed on our most recent updates to the website.

#### **DESIGN POINTS:**

Entourage assigns complimentary Design Points automatically when you sign up! Watch for deadline reminders throughout the year more points may be rewarded when certain deadlines have been met!

#### ACTIVITY FEED:

Now it is easier than ever to keep track of your account. Our new Activity Feed feature shows you any new changes to your account (i.e. photos being uploaded).

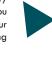

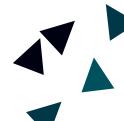

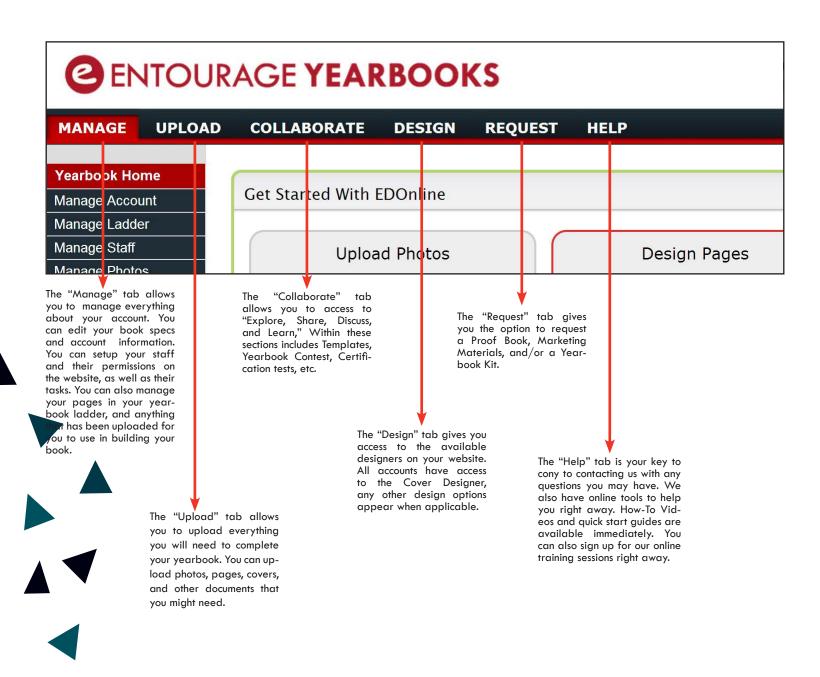

#### YEARBOOK RESOURCE KIT - MARKETING - PROOF BOOKS:

Use the Request Tab to order Yearbook Resource Kits, Marketing Materials and Proof Books!

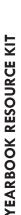

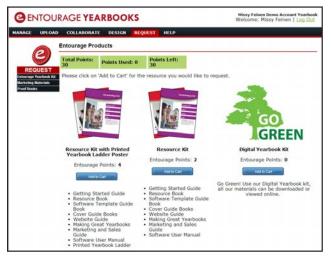

**MARKETING MATERIALS** 

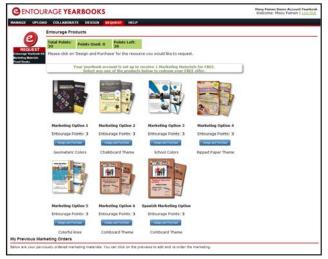

Missy Feinen Demo Account Ye Welcome: Missy Feinen | Lo

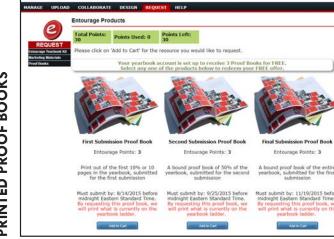

**@**ENTOURAGE **YEARBOOKS** 

PRINTED PROOF BOOKS

## COLLABORATE TAB

## **EXPLORE**

Rate it! You can rate

all of the templates

on the website and

search for the most

popular ideas!

Search through **hundreds of top quality templates.**Get ideas for your book from other schools who have shared their great ideas!

#### HIGHLIGHTS OF ENTOURAGE EXPLORE:

**TEMPLATES**- Hundreds of TOP quality yearbook templates. Designed by yearbook professionals or yearbook staff members.

**YEARBOOK GALLERY**- Hundreds of ideas from other schools across the country. Browse to see what other schools are doing.

**YEARBOOK CONTEST**- browse through the entries from our Yearbook Contest and rate the ones you think should win the prize.

**COVER GALLERY**- Hundreds of cover options to choose from. Customize to make your cover original using your software or our online tools.

**TYPOGRAPHY**- Explore all the new trends in typography to utilize in your own yearbook.

## **SHARE**

Get connected with others using our Share feature. Share your great ideas and designs with the rest of the Entourage community!

Share your templates and pages with the Entourage Community. We'll replace all photos and text with placeholders so you don't have to worry about your content being out on the web!

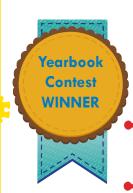

#### **HIGHLIGHTS OF ENTOURAGE SHARE:**

**TEMPLATES** - As you create amazing new layouts for your yearbook, share your own customized templates with other schools and help new Yearbook Coordinators get inspired!

#### YEARBOOK CONTEST-

Share your yearbook and photography in our National yearbook contest, and win prizes for your school.

**ENTOURAGE REFERRAL-** Share your love for Entourage! Refer us to another school and earn \$100 credit towards your book. Ask your Sales Representative about our Group discount.

**ADD A LINK** - Start spreading the word about your yearbook on your own website by adding a link for your yearbook sales.

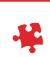

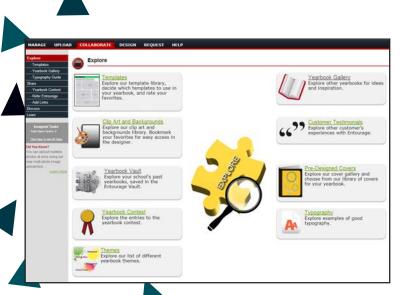

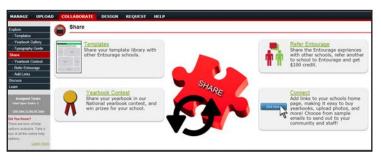

## **DISCUSS**

It's all about communication! Make your yearbook project a success! Entourage makes it super easy to connect with your yearbook team, with the Entourage Team, and with other schools using our Live Chat and Message Boards.

#### **HIGHLIGHTS OF ENTOURAGE DISCUSS:**

**TECH SUPPORT-** Entourage has instant chat features that help you get the assistance you need quickly. Entourage has the fastest tech support!

**ONLINE WEBINARS - Meet with** one of our team members as they guide you and a group of your fellow advisors and staff members through a yearbook related topic. A great way to share ideas with other schools!

**ONLINE CONFERENCING** - schedule an online meeting where your Account Manager can view your computer screen to assist you with any questions you may have. Chat with Entourage Yearbooks Team members any time if you have a question, need advice, or just want to talk yearbooks.

Enhance your yearbook by getting certified from our online lessons. It's easy to train your yearbook staff members with Entourage Learn.

#### HIGHLIGHTS OF ENTOURAGE LEARN:

GET CERTIFIED- Online yearbook lessons become "Yearbook Certified!"

#### **LESSONS AVAILABLE IN THESE TOPICS:**

- Yearbook Design
- Yearbook Writing
- Yearbook Interviewing
- Photography

**LEARN** 

- Entourage Website Use
- Yearbook Theme
- Entourage Page Submission
- Editing Your Yearbook
- and more...

#### **LESSONS AVAILABLE FOR ALL LEVELS -**

No matter what age group you are working with, Entourage Learn has something for you! Take step-by-step informational courses to refine your yearbook knowledge and skills. You can take them anywhere, anytime, anyway you would like.

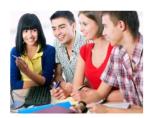

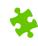

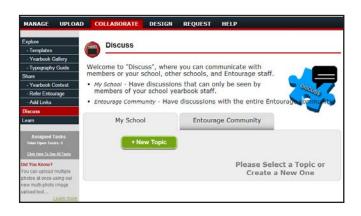

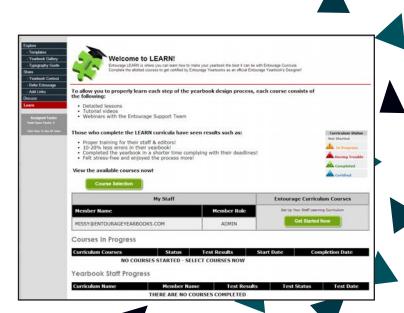

## ENTOURAGE WEBSITE | SETTING UP NEW USERS ON THE WEBSITE

Manage Account Manage Ladder Manage Staff/Users Manage Photos Manage Uploads Manage Tasks Manage Deadlines Manage Yearbook Sales Manage Online Ad Sales Manage LINK Approve For Production Manage Invoices Manage Permissions

Manage EDO Page

.ocks

#### **HOW TO SET UP A NEW USER:**

To get started, click on the link "Manage Staff" under the Manage Tab or on the navigation bar to the left of your homepage.

#### **MANAGE STAFF:**

#### Add, Monitor, and Edit your staff login info!

- 1. Click the red button to add new staff member.
- 2. Click the name of the user to edit their information.
- 3. Click Delete to remove a user ID.

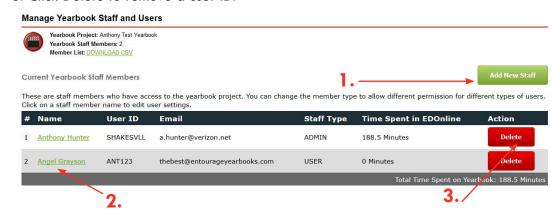

#### 3 LEVELS OF LOGIN IDS:

- 1. ADMIN Recommended for Primary Contact and those who need access to billing information.
- 2. EDITOR Recommended for staff members needing access to the designer and the ladder.
- 3. USER Recommended for those needing only limited access, such as uploading photos.

#### **SETTING UP NEW USERS ON THE WEBSITE:**

Be sure to fill in all fields for each member.

| Ipdate the profile information for this yearbook staff member. You can update the co    | intact email, change the password, and select member status and pos |
|-----------------------------------------------------------------------------------------|---------------------------------------------------------------------|
| Name:                                                                                   |                                                                     |
| Email:                                                                                  |                                                                     |
| Phone Number:                                                                           |                                                                     |
| User ID:                                                                                |                                                                     |
| Password:                                                                               |                                                                     |
| Confirm Password:                                                                       |                                                                     |
| Staff Member Status:                                                                    | Approved User                                                       |
| Staff Member Type                                                                       | Staff User   V                                                      |
| Admins - Have complete access to everything                                             | . <sup></sup>                                                       |
| Editors - Can design pages, upload photos and access the collaborate and request<br>tab |                                                                     |
| Staff - Can only upload and view photos                                                 |                                                                     |
| To edit these default permissions please go to Manage Permissions                       |                                                                     |
| EDOnline User interface:                                                                | EDOnline - full version 🗸                                           |
| Receive Notices:                                                                        | 0 0 0 0 0 0 0 0 0 0 0 0 0 0 0 0 0 0 0                               |
| Receive email notices about training and support resources for creating your yearbook.  | Receive Notices - Training resources, tips, help, etc. V            |
|                                                                                         |                                                                     |
| · · · · · · · · · · · · · · · · · · ·                                                   |                                                                     |

To allow a staff member access you must select "Approved User." If at any time you need to remove a staff member just simply click on the members name from the Yearbook Staff Page and select "Rejected."

There are three different Member Types. Administrator, Editor, and Staff User. Each member type has a different level of access to the yearbook. You can set these levels under the Manage Yearbook Account section.

Notes: Administrator has full access to all yearbook information. This option should only be used for Yearbook Advisors.

#### **MANAGE PERMISSIONS:**

#### Control Access!

#### **ACCESS MANAGE PERMISSIONS:**

Under Manage Permissions you can set the access level for your staff member and editors. They have been preset with our suggestions but you can update them to fit your needs at any time.

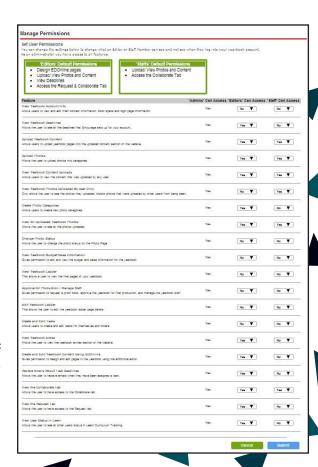

## ENTOURAGE WEBSITE | HELP & SUPPORT

#### **ENTOURAGE HELP MENU:**

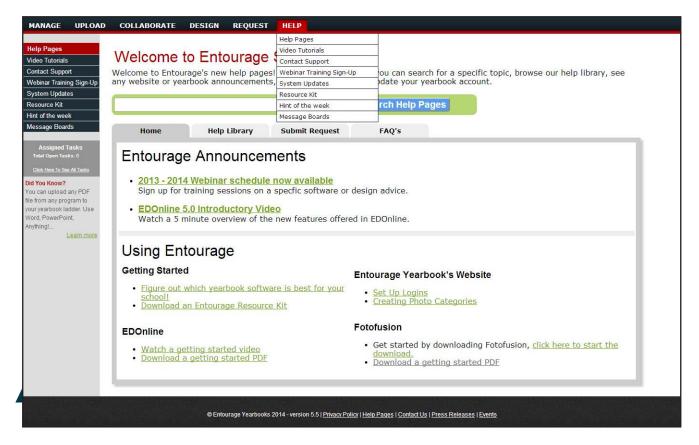

In the new help section you can search for a specific topic, browse our help library, see any website or yearbook announcements, submit a request to update your yearbook account, watch tutorial videos, sign up for a webinar, request or download resource materials, and view our past hints of the week.

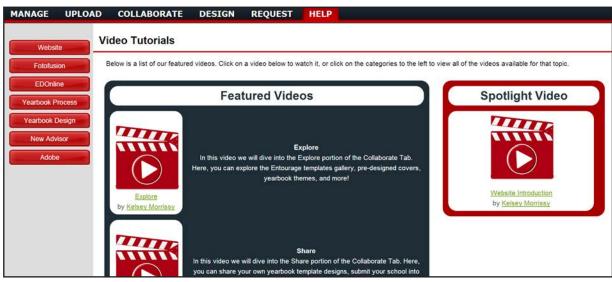

You can find all tutorial videos under the "Help" tab. Just click on the video you would like to view and you can watch our webinars at your convenience.

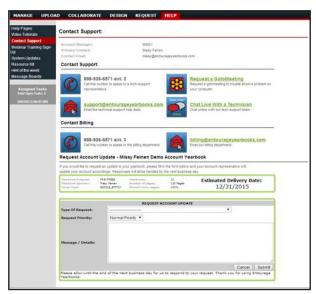

You can also contact support directly if you need a little more assistance. We're always happy to help!

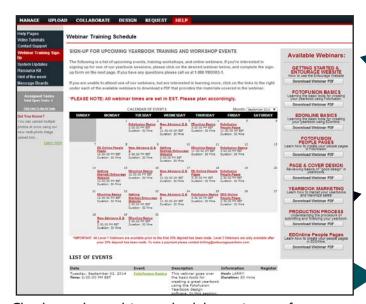

Check out the webinar schedule to sign up for an online course. Remember to check every month as the dates and times change.

### ENTOURAGE WEBSITE | UPLOADING AND MANAGING PHOTOS

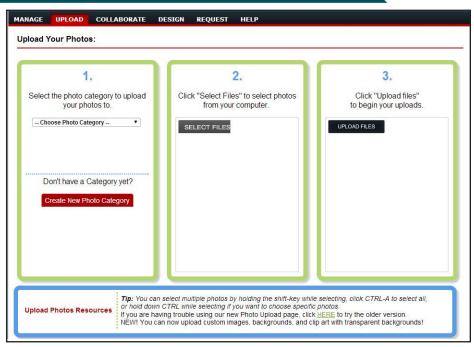

To start managing your photo uploads, begin by creating your photo categories by click on "Create Photo Category" under the **Upload** tab. You can create a "Parent" category and then sub-catagories to keep you photos organized.

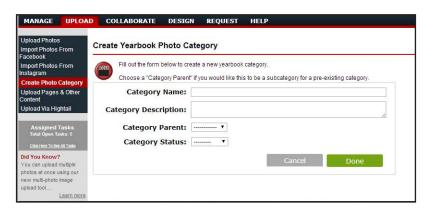

Once you have created your photo categories you can start uploading your photos. To begin, go to "**Upload Photos**" under the Upload tab. Select the category in box 1. Then click the "**Select Files**" button in box 2 to search your computer for the images you would like to upload. You can select multiple images at once by holding the shift key. Once you have all your images selected, click the "**Upload Files**" button in box 3.

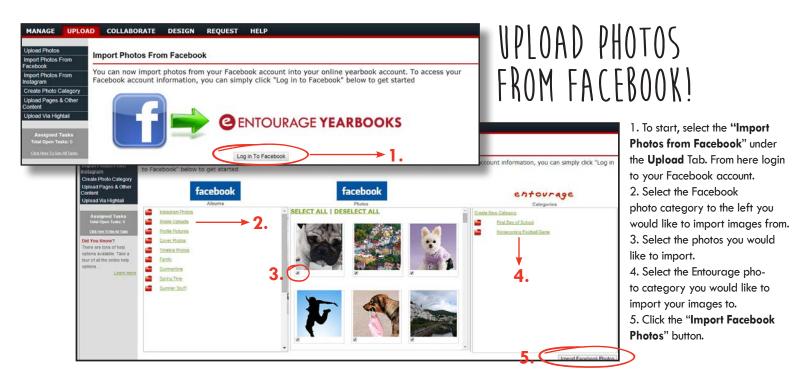

- 1. To start, select the "Import Photos from Instagram" under the Upload Tab. From here login to your Instagram account.
- 2. You can search for photos by all your uploads, hashtags or photos that have been liked.
- 3. Select the photos you would like to import.
- 4. From the drop down menu, select the Entourage photo category you would like to import your Instagram photos to.
- Click the Green "Import Photos" button.

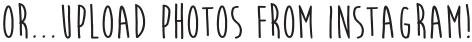

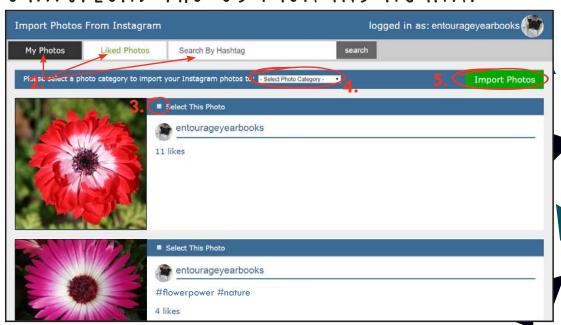

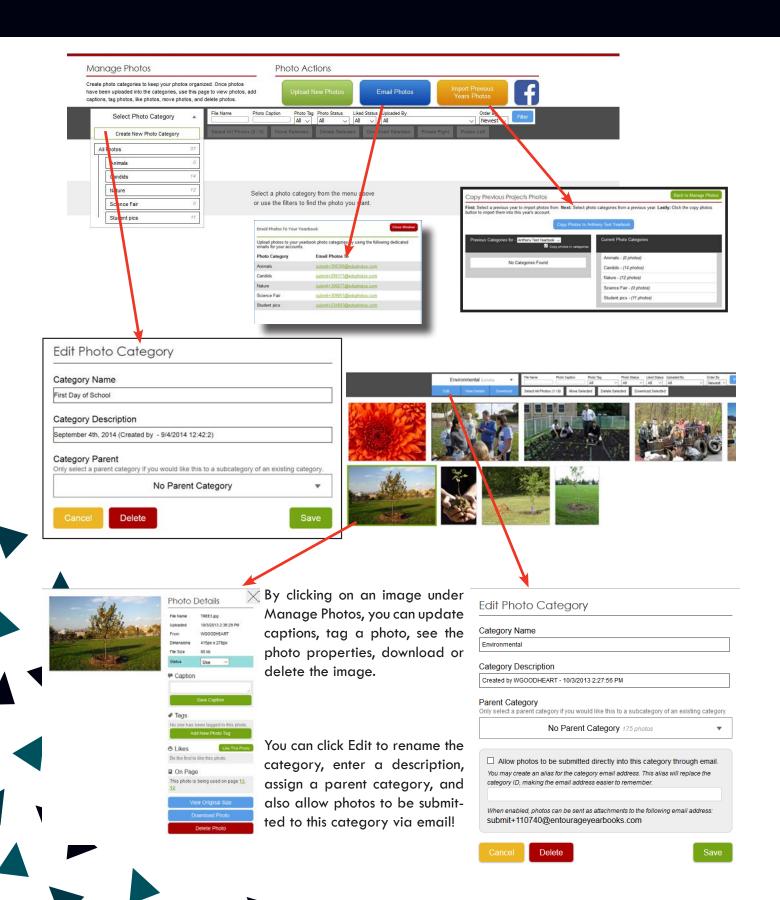

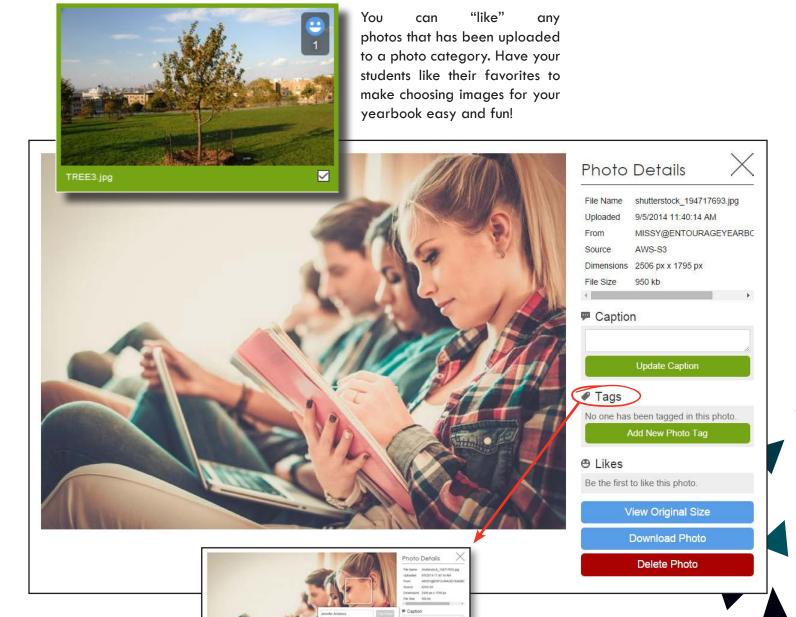

- Keep track of how many times a student is in the yearbook.
- Make sure every student is placed in the yearbook.
- Easily create a student index in your yearbook.

## ENTOURAGE WEBSITE | USING THE YEARBOOK LADDER

#### Yearbook Ladder

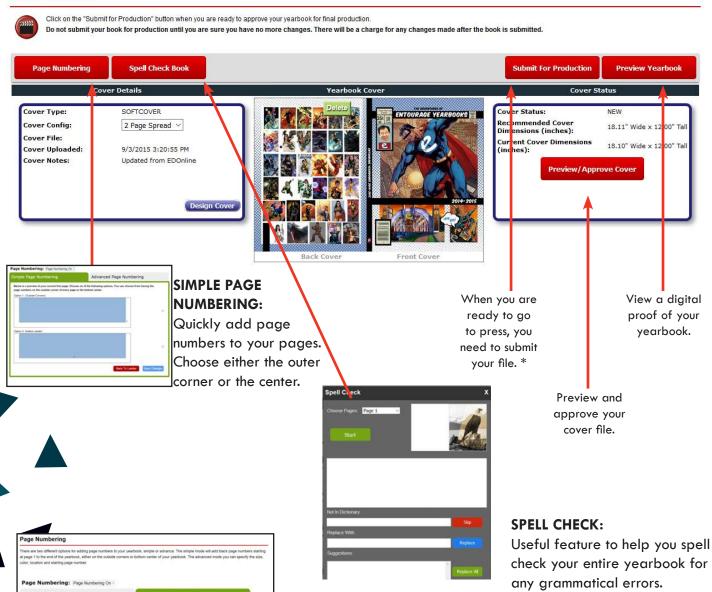

#### **ADVANCED PAGE NUMBERING:**

Choose the specific page you want to edit, the font, color and position. Using this feature makes it easy to customize your page numbering according to your background color.

\*\*PLEASE NOTE: The page numbers are only place on the ladder. If you are using EDOnline you will not see them in the designer.

Select Page To Edit

First Page Number

Start Numbering on Page

Font Color Page Numbering Po

Vertical Position

#### **FUNCTIONS OF THE YEARBOOKS LADDER:**

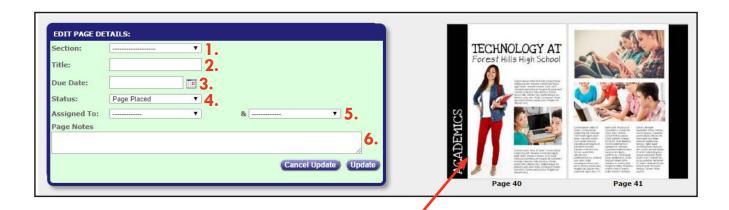

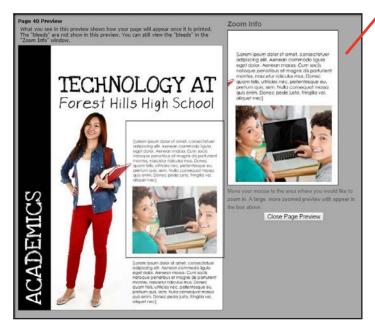

To view a larger image of your pages, click on a specific page you would like to view and a pop up window shows a larger view of your pages. You can zoom in even more by scrolling your mouse over the page and to the right view an enlarged version of your page. This is great for proof text!

- 1. Choose which section each page should be in your yearbook: Opening, Dividers, Student Life, Academics, People Pages, Sports, Clubs & Organizations, Ads, Autographs, Closing, Other.
- 2. Type in a title for your page.
- 3. Set a due date for your page to be finished.
- **4.** As you and your staff work on your pages, you can update the status of each page. Blank Page, Page Placed, Update Required, Incomplete, Page Approved.
- 5. You can assign pages to members of your yearbook staff. Assign a single page to two members. Once a page is assigned to a staff member the task will get added to your task list and an email will be send to the staff member.
- **6.** Leave notes for your students as they work on their pages

## ENTOURAGE WEBSITE | ADMIN TOOLS

Update your account information from your Entourage Yearbooks Website. Update your page and book count or your delivery date. Any changes made will be sent directly to your account manager. You can even view your price change if you decide to add upgrades to your yearbook so you can see if it is within your yearbook budget!

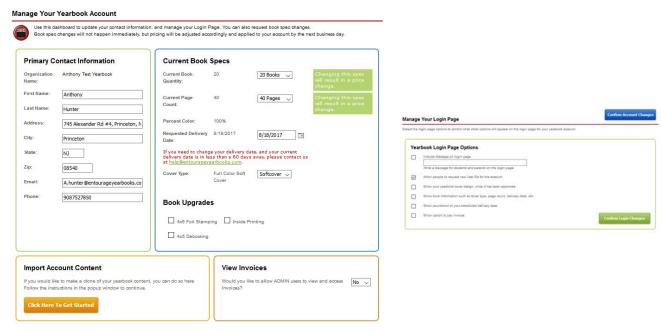

Personalize your Entourage Yearbook Homepage. Pick your own image, include the option for your students to order a year-book online, upload images, purchase ads, link your yearbook to Facebook, and include an image of your cover design to spark interest and sales! Manage your Link account options by setting a password, open or close the online store, enable ad creation, and much more!

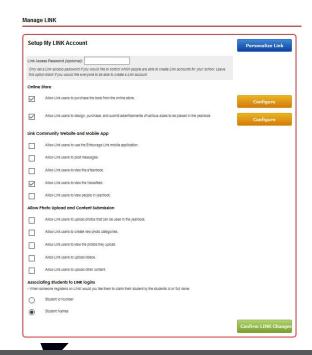

#### ONLINE PRODUCTION APPROVAL FORM

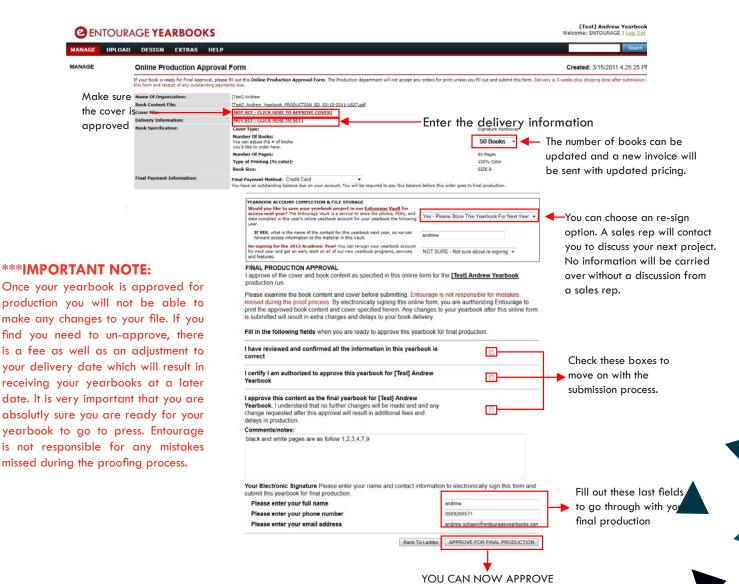

YOU WILL RECEIVE AN ERROR MESSAGE IF YOU HAVE NOT FILLED OUT ALL OF THE FIELDS PROPERLY.

YOUR BOOK!

NO ADJUSTMENTS CAN BE MADE TO THE LADDER ONCE THE BOOK IS APPROVED!

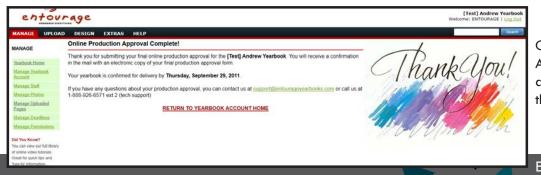

Once the Production Approval form is completed and submitted, you will see this screen.

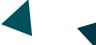

# LiNK

#### by **ENTOURAGE** YEARBOOKS

Link by Entourage Yearbooks is a user friendly website for parents, students, and faculty to interact with the yearbook.

@ENTOURAGE YEARBOOKS Welcome to the TEST BILLY BOOK Yearbook

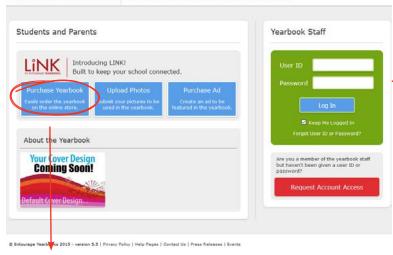

Parents can register a Link account by simply clicking on Purchase Year-book on the school page, then clicking on Register at the far left. Once the information fields are filled out, hitting Submit will finish the process. Parents with Link accounts have access to all of the awesome features on this page!

# **ONLY FROM LINK**

LiNK features some Awesome NEW Technology

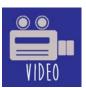

## **Upload Videos**

The yearbook staff has the option of accepting videos! The staff can even include printed QR codes in the yearbook to link to incorporate the videos into the book!

## **Instant Updates**

NEWS FEED!

Link features a news feed to constantly update users with information about the yearbook and messages from the yearbook staff. News feed includes updates about uploads, requests for specific yearbook content, surveys, and more.

#### **Student Features**

Get the student body excited about the yearbook with Link! Students can login and see which yearbook pages they've been tagged in and how many times they're in the book.

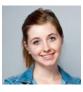

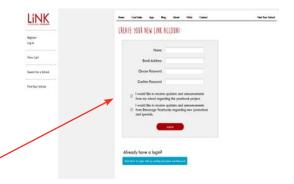

#### **User Friendly Interface**

Link boasts a simple design and is easy for any user to navigate. Parents, students and faculty members can quickly access the site, and search for the school.

#### **Upload Photos**

Let your whole school community participate in the yearbook by submitting their pictures! Link allows users from your community to quickly submit their photos directly to the yearbook staff for use in the yearbook!

#### Online Ad Sales

Selling ads has never been so simple! Have parents and businesses log in, create, and pay for their ads themselves! Online payment and checkout in three easy steps!

#### **Purchase Yearbooks**

Link allows parents and students to quickly and securely purchase their yearbook online. The yearbook advisor and staff can track yearbook sales easily online.

#### **Extra Security**

The school and yearbook advisor can manage Link to only include the features that you want! All of the these features are optional!

Check out our
iPhone App for an
easier way to get your
photos from your phone
to your yearbook!
(A good way to get
parents involved to
contribute photos too)

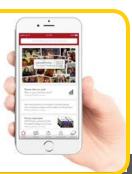